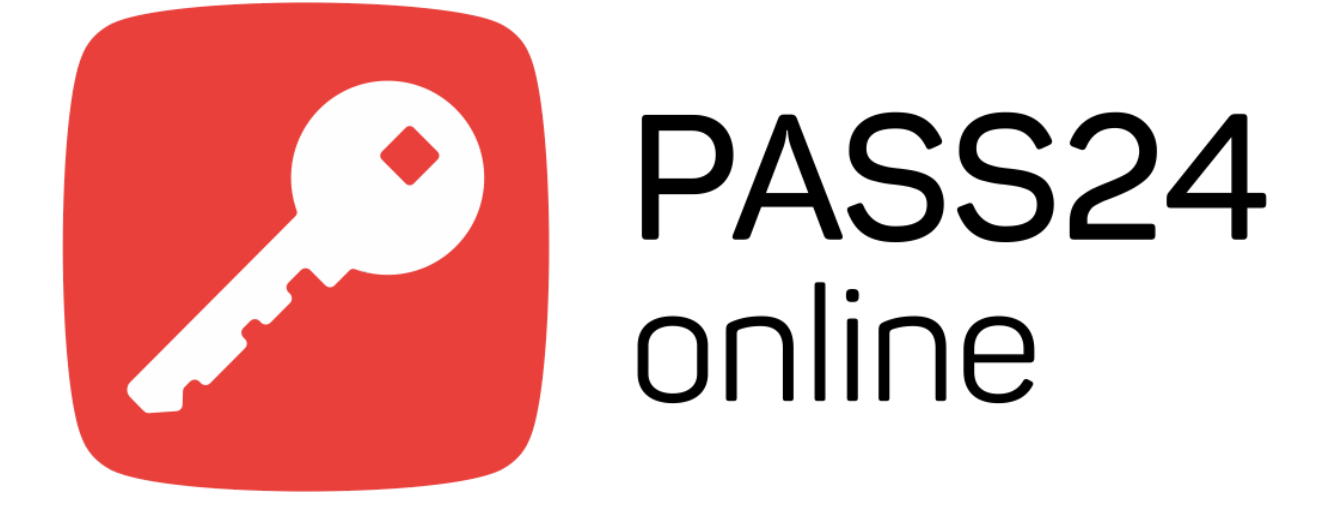

*Android Mobile PASS24.online*

### **Оглавление:**

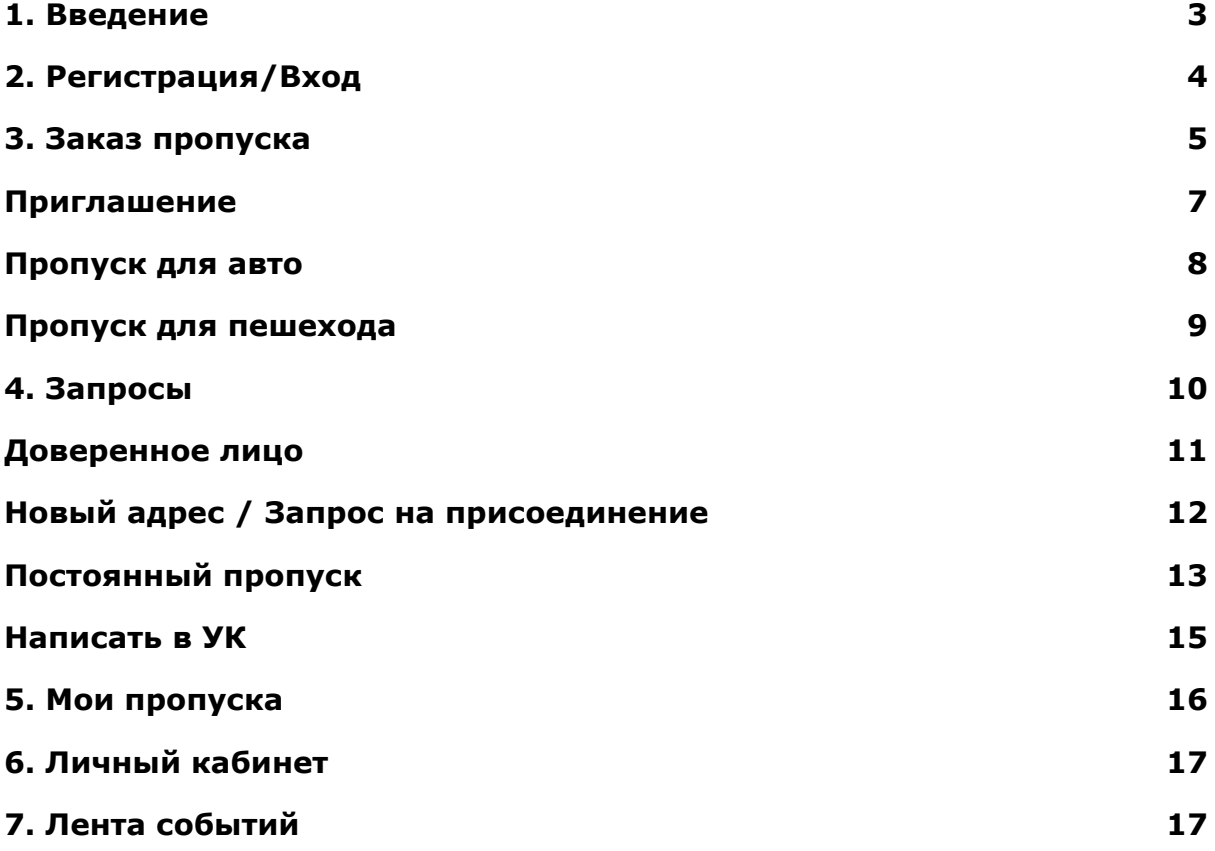

## <span id="page-2-0"></span>**1. Введение**

**PASS24.online** — обновленное приложение для заказа пропусков на территорию объектов недвижимости, подключённых к системе PASS24.online.

- Экономьте своё время: заказывайте пропуска на территорию прямо из мобильного приложения и всего за несколько секунд!
- Вам больше не нужно звонить на охрану
- Заказывайте пропуск менее, чем за минуту
- Отправляйте приглашения вашим гостям, чтобы они сами заполнили данные о себе
- Создайте шаблон готового пропуска на частого гостя
- Получайте push-уведомления по прибытии и убытии гостя
- И многое другое в будущих обновлениях

# <span id="page-3-0"></span>**2. Регистрация/Вход**

Для регистрации:

- 1. Нажмите на кнопку **"Зарегистрироваться"**
- 2. Ознакомьтесь с политикой компании об обработке персональных данных и **подтвердите свое согласие**
- 3. Нажмите **Далее**
- 4. Введите **номер телефона**
- 5. Нажмите **Далее**

На указанный номер телефона поступит СМС с кодом подтверждения.

- 6. **Введите** полученный код.
- 7. Нажмите **Далее**

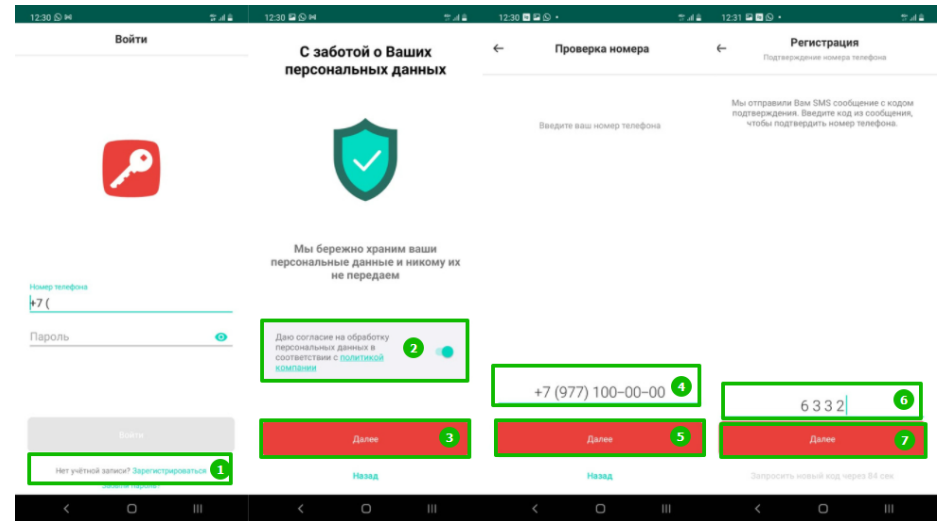

- 8. Введите **Имя**
- 9. Введите **Фамилию**
- 10.Введите **Отчество** (по желанию)
- 11.Введите **Е-mail**
- 12.Введите **Телефон**
- 13.Введите **Пароль**
- **14.Повторите Пароль**
- 15. Нажмите **"Зарегистрироваться"**

#### **Вы успешно зарегистрировались**

16. Нажмите **Войти в аккаунт**

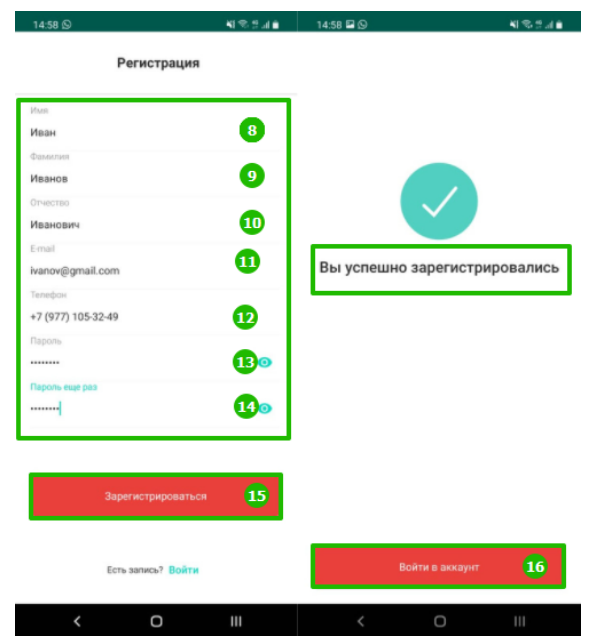

*Примечание: Пожалуйста, используйте действительный номер телефона. Он используется как идентификатор пользователя в системе и будет необходим при подтверждении учетной записи и авторизации в приложении. Также рекомендуется использовать действительный адрес электронной почты. Он пригодится в случае восстановления утерянного пароля*

### 17.Введите **номер телефона и пароль**

### 18. Нажмите **Войти**

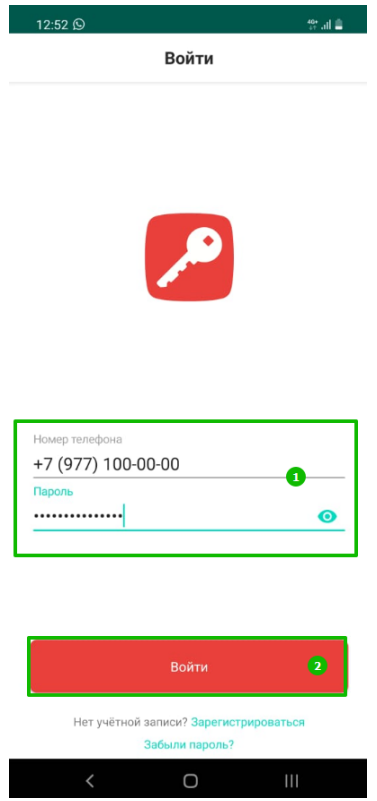

# <span id="page-5-0"></span>**3. Заказ пропуска**

В данном разделе вы можете как сами создать попуск на гостя, так и отправить приглашение, где гость самостоятельно заполнит о себе данные.

Если вы используете приложение на нескольких объектах, то перед созданием пропуска выберите нужный объект.

Для этого:

- 1. Нажмите на **значок местоположения** вверху экрана
- 2. Выберите нужный **объект**

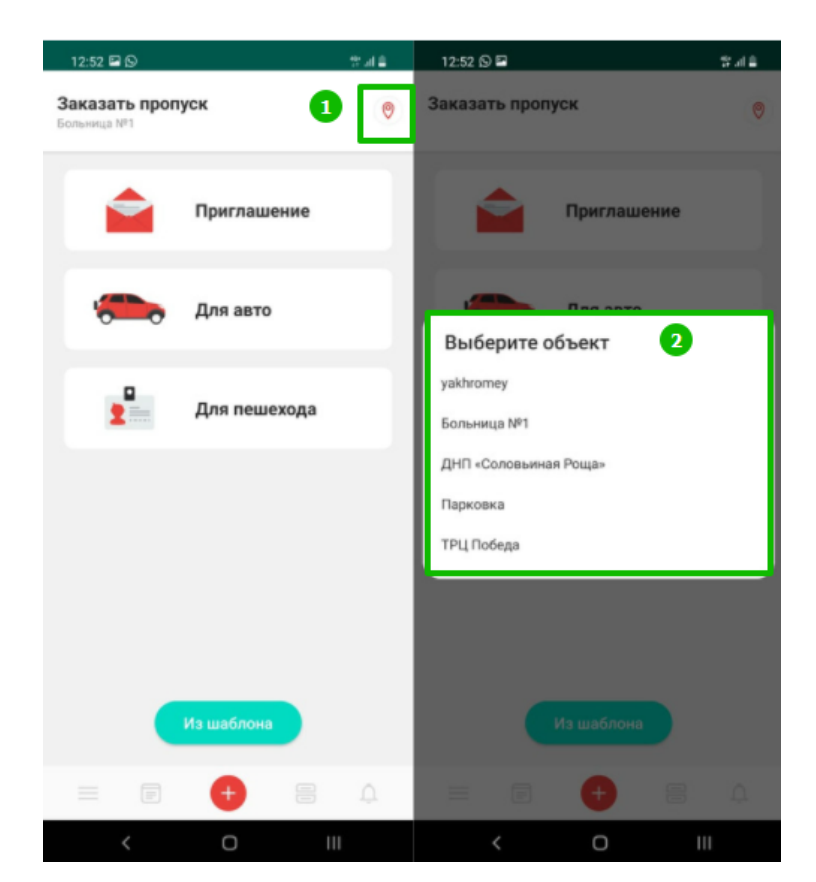

### <span id="page-6-0"></span>**Приглашение**

(Посетитель самостоятельно заполняет ФИО)

- 1. Нажмите на тип пропуска **Приглашение**
- 2. Выберите тип **Разовый** или **Временный**
- 3. Введите **адрес** прибытия
- 4. Выберите **время визита**
- 5. При необходимости оставьте **комментарий**
- 6. Нажмите **Далее**
- 7. Нажмите **Отправить ссылку**
- 8. Выберите гостя, которому отправляете приглашение

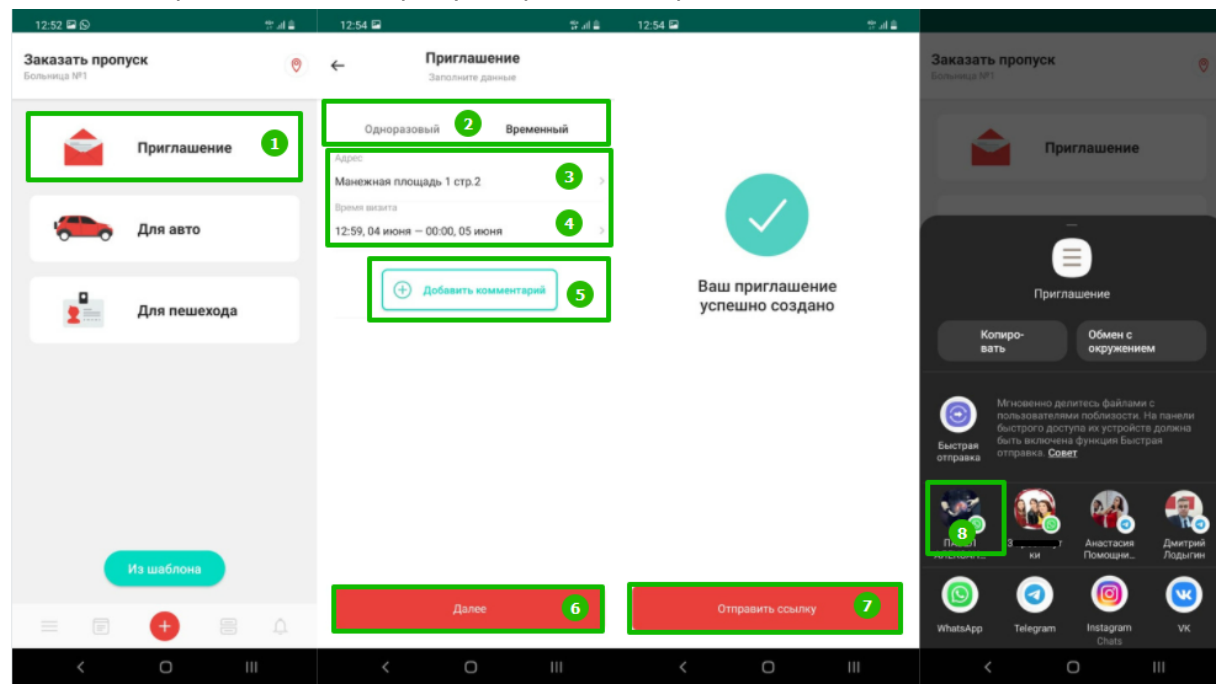

После того, как гость заполнит данные пропуска, Вам придёт уведомление

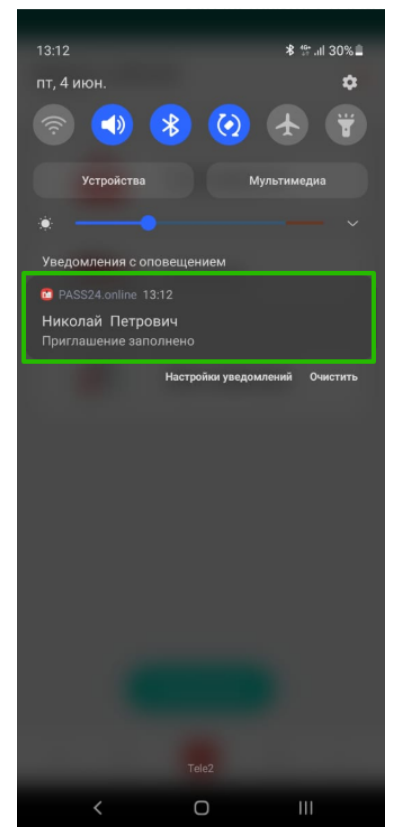

### <span id="page-7-0"></span>**Пропуск для авто**

- 1. Нажмите тип пропуска **Для авто**
- 2. Выберите **Одноразовый** или **Временный**
- 3. Выберите **адрес**
- 4. Введите **номер авто**
- 5. Введите **марку авто**
- 6. Выберите **тип транспорта**
- 7. Укажите **время визита**
- 8. Нажмите **Далее**
- 9. При необходимости укажите опцию **Такси/Доставка/Осмотр**
- 10. При необходимости добавьте **комментарий**
- 11. Нажмите **Далее**

#### **Ваш пропуск успешно создан**

После создания пропуска вы можете поделиться им с гостем, нажав на кнопку **"Отправить гостю"**

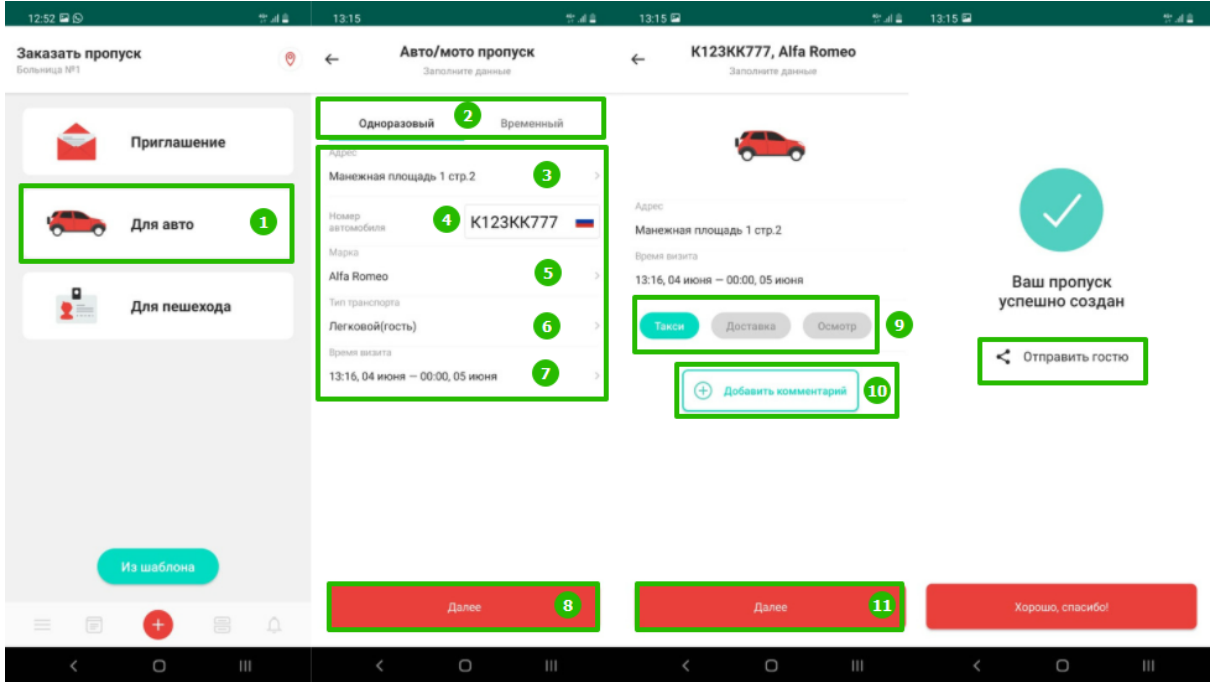

*Примечание: Номер автомобиля требуется ввести в формате БЦЦЦББЦЦЦ (где Б это одна из букв А, В, Е, К, М, Н, О, Р, С, Т, У, Х, которую можно вводить в кириллице и латинице,Ц – цифра).*

*Примечание: Тип транспорта индивидуальная настройка отображается не у всех.*

### <span id="page-8-0"></span>**Пропуск для пешехода**

- 1. Нажмите на тип пропуска **Для пешехода**
- 2. Выберите **Одноразовый или Временный**
- 3. Введите **ФИО**
- 4. Выберите **адрес**
- 5. Укажите **время визита**
- 6. Нажмите **Далее**
- 7. При необходимости оставьте **комментарий**
- 8. Нажмите **Далее**

#### **Ваш пропуск успешно создан**

После создания пропуска вы можете поделиться им с гостем, нажав на кнопку **"Отправить гостю"**

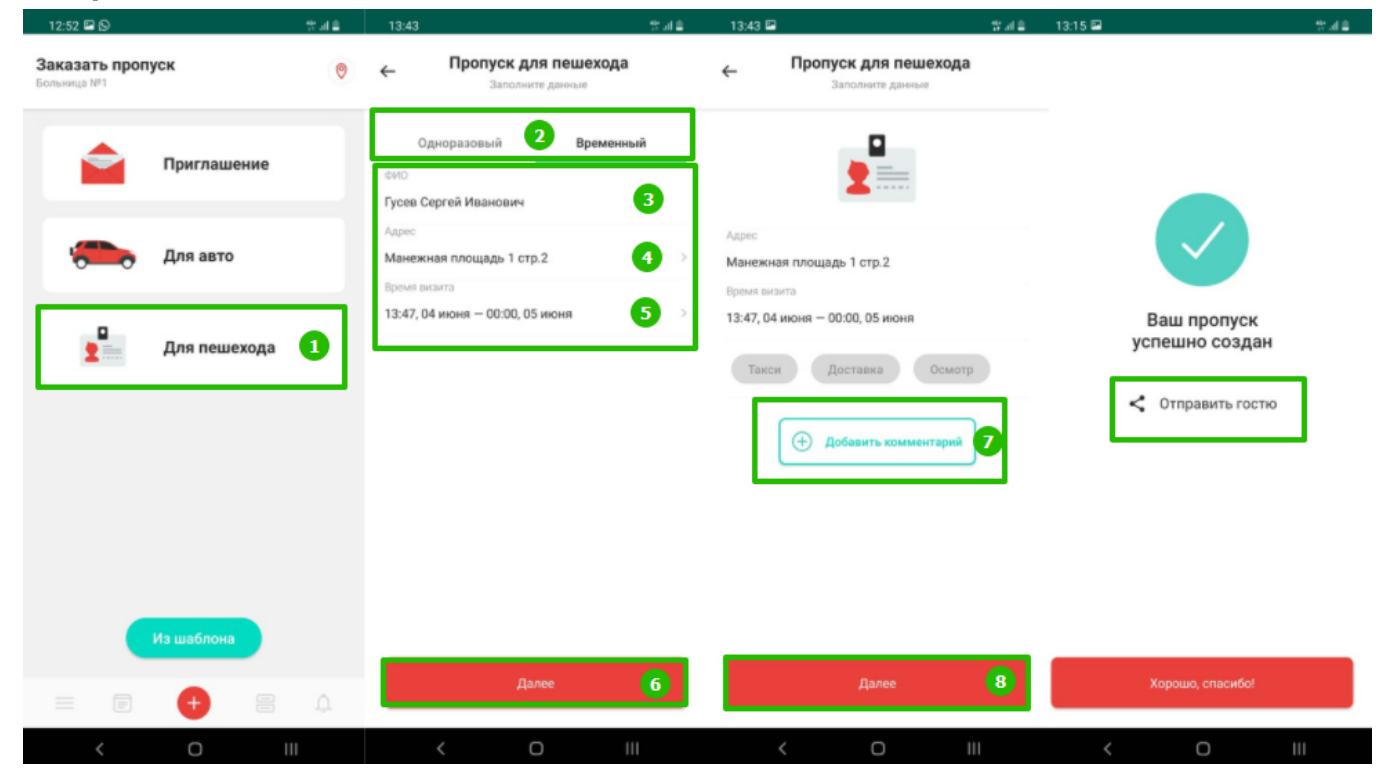

# <span id="page-9-0"></span>**4. Запросы**

Список своих запросов Вы найдете во вкладке **"Мои запросы"**

Сроки принятия решения по запросу регламентируется управляющей компанией, если долгое время нет решения, обратитесь к ответственному лицу в УК.

Чтобы добавить новый запрос:

1. Нажмите кнопку **"+"** в правом верхнем углу

Если вы используете приложение на нескольких объектах, то перед созданием запроса выберите нужный объект.

Для этого:

- 2. Нажмите на **значок местоположения** вверху экрана
- 3. Выберите нужный **объект**

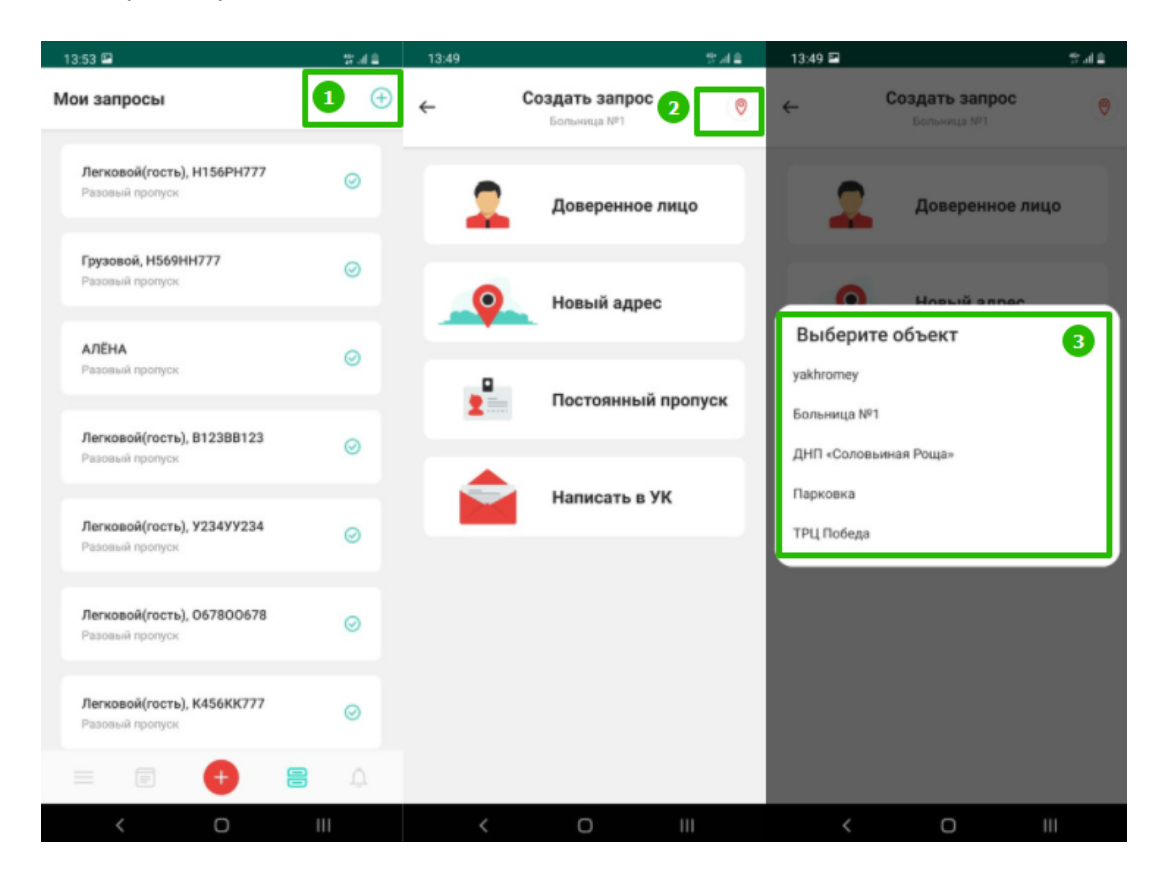

## <span id="page-10-0"></span>**Доверенное лицо**

Доверенность – это возможность создавать временного пользователя(например арендаторы, родственники, прорабы).

По истечению срока доверенности, возможность создания пропуска доверенному лицу будет недоступна.

- 1. Введите **ФИО** доверенного лица
- 2. Введите **номер телефона** доверенного лица
- 3. Выберите **адрес**
- 4. Укажите **срок действия** доверенности
- 5. Нажмите **Создать**

#### **Ваш запрос успешно отправлен**

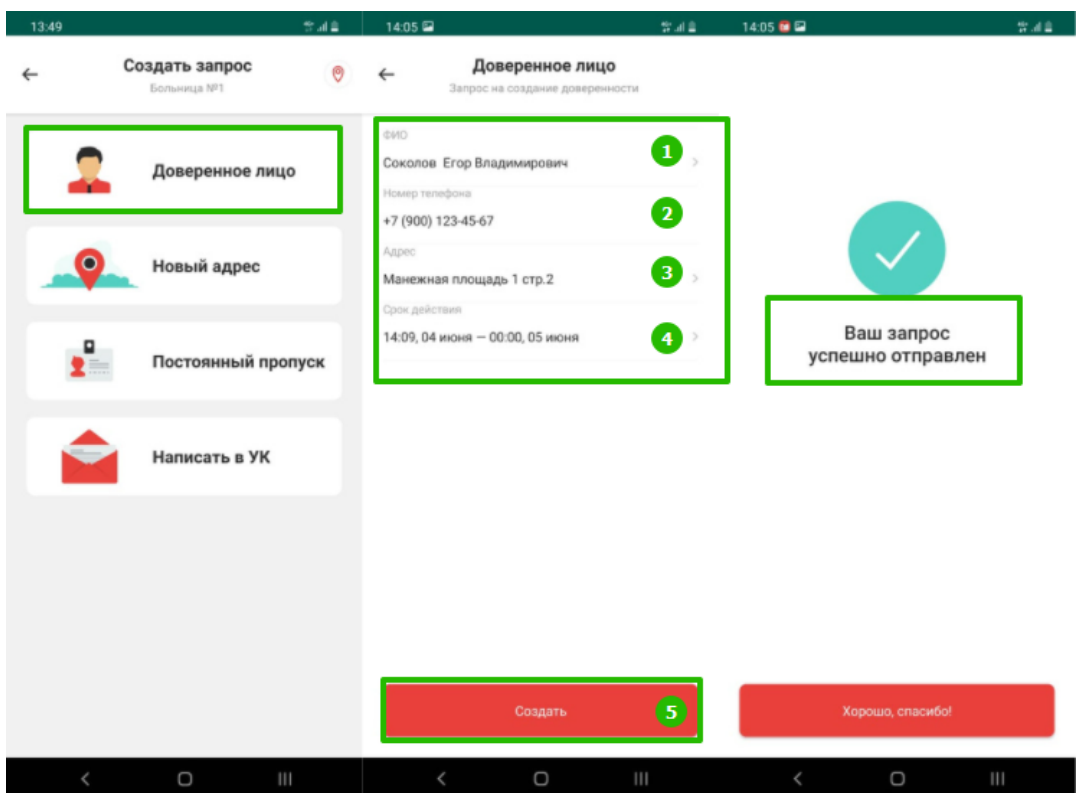

*Примечание: решение по запросу принимает ответственное за взаимодействие с системой лицо. Это может быть, к примеру, старший по подъезду/дому, арендодатель, администратор или управляющая компания.*

## <span id="page-11-0"></span>**Новый адрес / Запрос на присоединение**

Используйте данный запрос, если Вам необходимо добавить ещё один адрес или присоединиться к другому объекту.

- 1. Введите **номер объекта**
- 2. Введите **адрес** вашего проживания, чтобы сотрудники УК могли вас идентифицировать
- 3. Нажмите **Создать**

#### **Ваш запрос успешно отправлен**

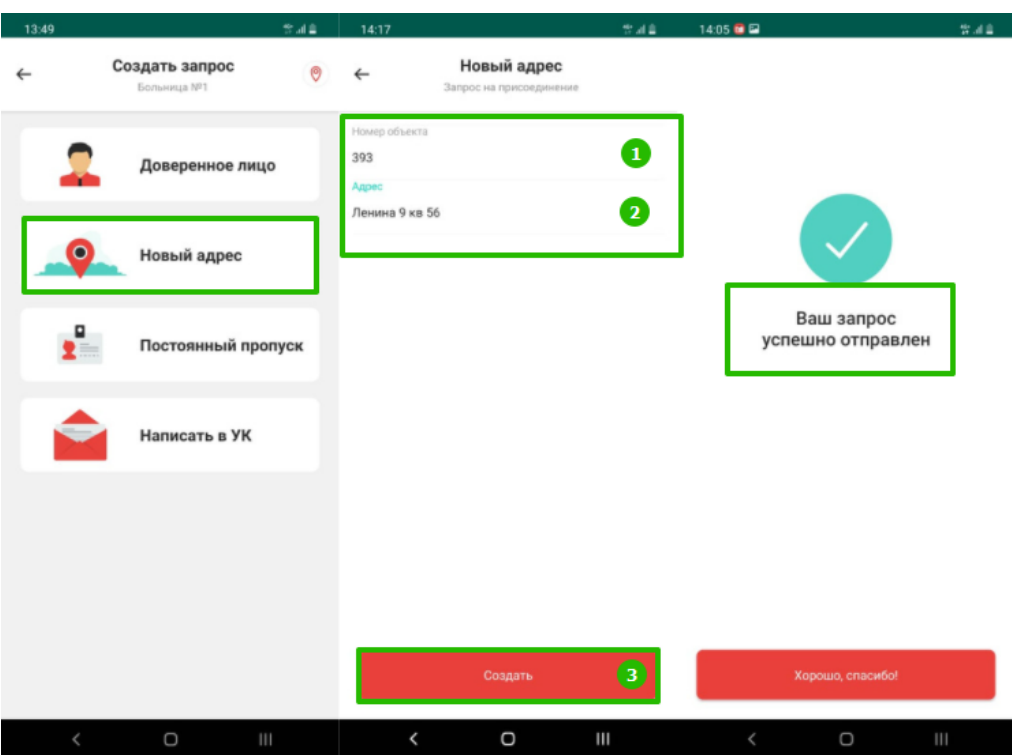

*Примечание: номер объекта вы можете узнать у ответственного за взаимодействие с системой лица. Это может быть, к примеру, старший по подъезду/дому, арендодатель, администратор или управляющая компания.*

### <span id="page-12-0"></span>**Постоянный пропуск**

### **На Автомобиль:**

- 1. Выберите тип пропуска **автомобильный**
- 2. Выберите **адрес**
- 3. Введите **номер авто**
- 4. Выберите **марку авто**
- 5. Выберите **тип транспорта**
- 6. Нажмите **Создать**

#### **Ваш запрос успешно отправлен**

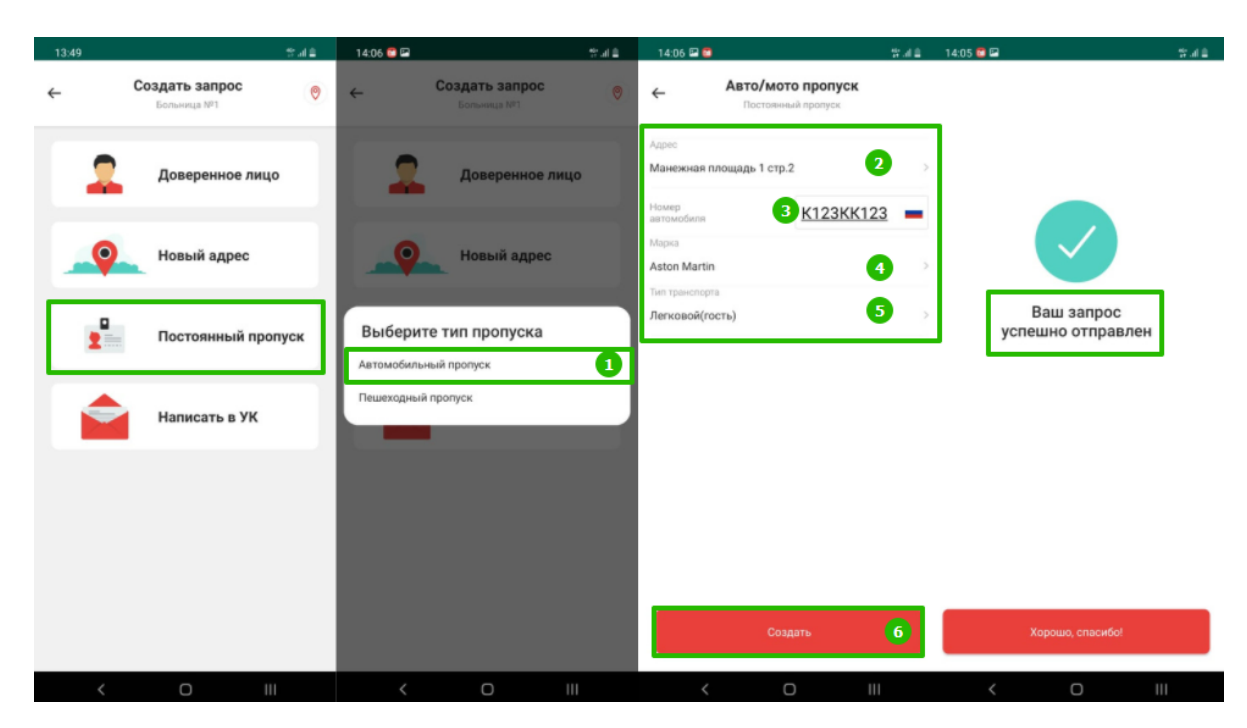

*Примечание: Номер автомобиля требуется ввести в формате БЦЦЦББЦЦЦ (где Б это одна из букв А, В, Е, К, М, Н, О, Р, С, Т, У, Х, которую можно вводить в кириллице и латинице,Ц – цифра).*

*Примечание: Тип транспорта индивидуальная настройка отображается не у всех.*

### **На пешехода:**

- 1. Выберите тип пропуска пешеходный
- 2. Введите ФИО
- 3. Выберите адрес
- 4. Нажмите Создать

#### **Ваш запрос успешно отправлен**

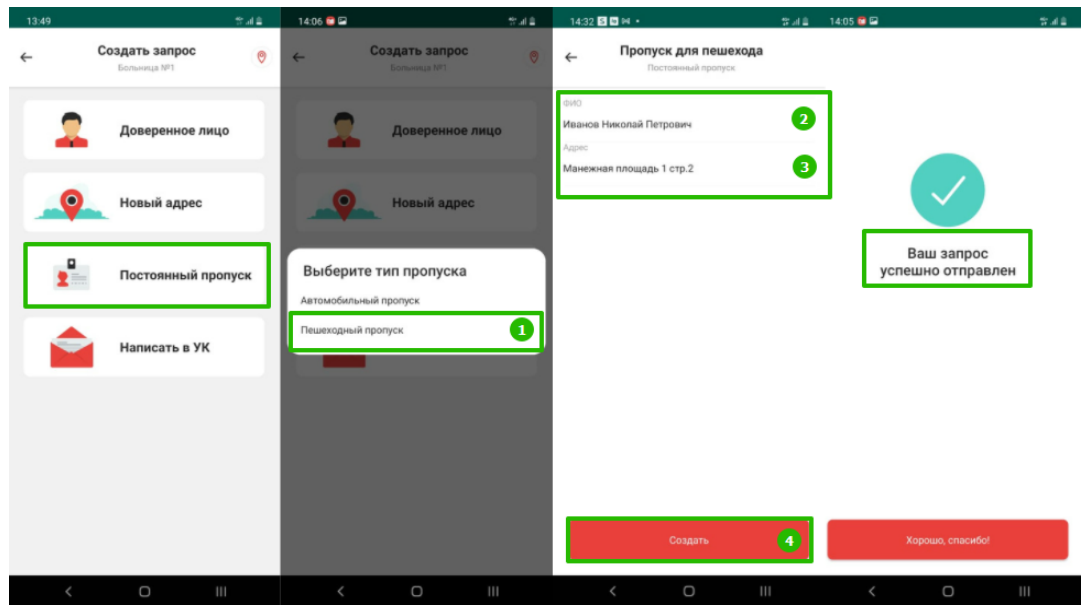

*Примечание: решение по запросу принимает ответственное за взаимодействие с системой лицо. Это может быть, к примеру, старший по подъезду/дому, арендодатель, администратор или управляющая компания.*

## <span id="page-14-0"></span>**Написать в УК**

Темы запросов регламентируется ответственным за взаимодействие с системой лицом. Это может быть, к примеру арендодатель, администратор или управляющая компания.

Например с помощью этого запроса вы можете отправить в УК, показания счетчиков, вызвать мастера, сообщить о проблеме/нарушении, оставить свой отзыв о работе УК.

- 1. Введите тему запроса
- 2. Введите сообщение
- 3. Нажмите Создать

#### **Ваш запрос успешно отправлен**

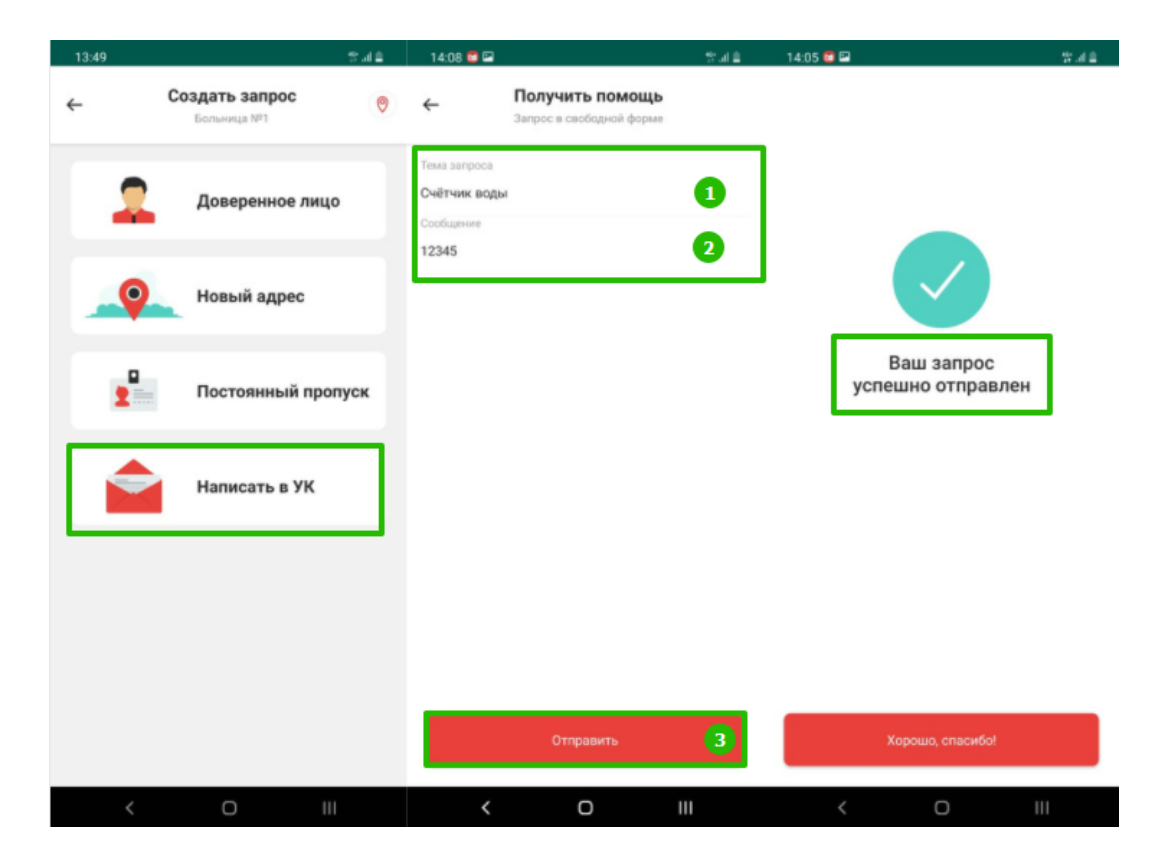

# <span id="page-15-0"></span>**5. Мои пропуска**

В данном разделе список всех созданных Вами пропусков.

Вы можете:

- 1. Найти созданный Вами пропуск, для этого воспользуйтесь поисковой строкой.
- 2. Поделиться пропуском с гостем, для этого нажмите на нужный пропуск и нажмите поделиться.
- 4. Изменить пропуск , для этого нажмите изменить введите необходимые корректировки, нажмите сохранить.
- 5. Добавить в шаблон, для этого нажмите в Шаблоны, введите имя шаблона, нажмите Сохранить.
- 6. Закрыть пропуск, для этого нажмите закрыть, подтвердите закрытие.

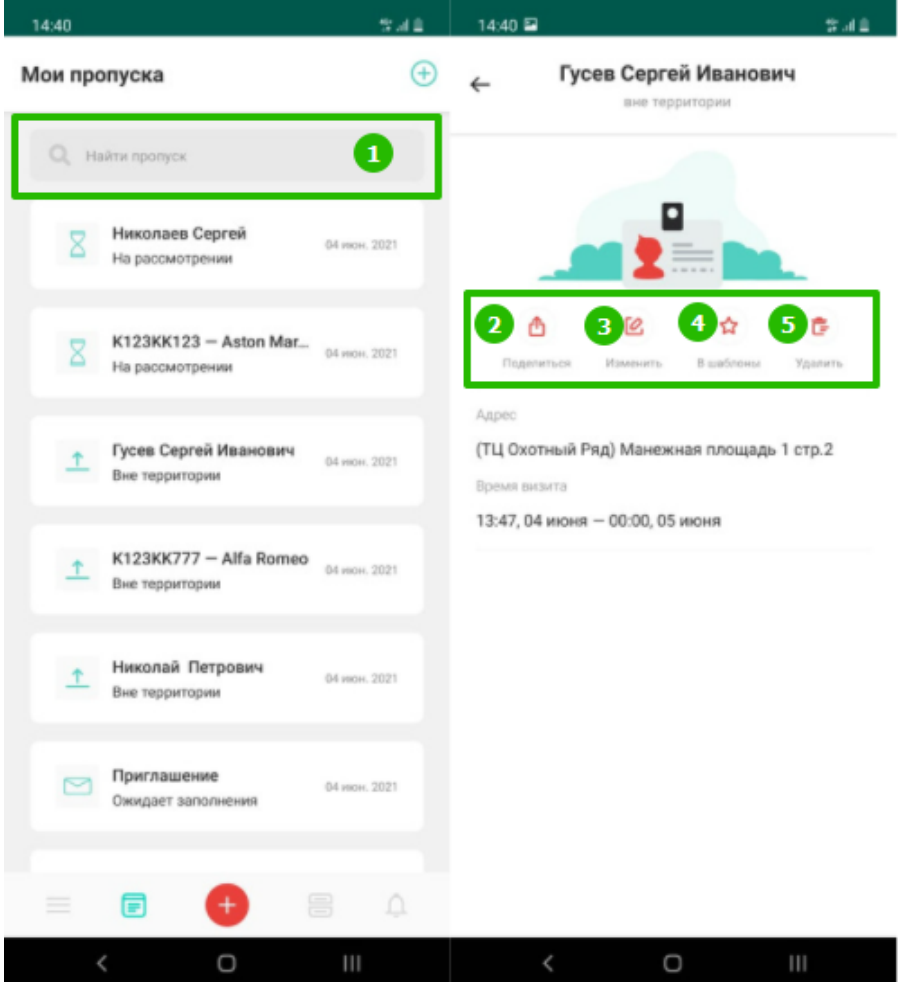

*Примечание: по истечении 30 дней после закрытия пропуск будет удален.*

# <span id="page-16-0"></span>**6. Личный кабинет**

В данном разделе вы можете:

- 1. Редактировать свои данные,для этого нажмите на шестеренку
- 2. Увидеть список своих шаблонов
- 3. Увидеть список доверенных лиц, для этого нажмите на кнопку Доверенные лица. Создать доверенность, для этого нажмите на кнопку Доверенные лица, нажмите +, введите ФИО/Телефон доверенного лица, введите срок действия, нажмите создать.
- 4. Увидеть список всех Ваших объектов и можете выбирать объект на который хотите создать пропуск.
- 5. Получить Помощь. Это кнопка обратной связи с командой технической поддержки PASS24.online.
- 6. Выйти из профиля

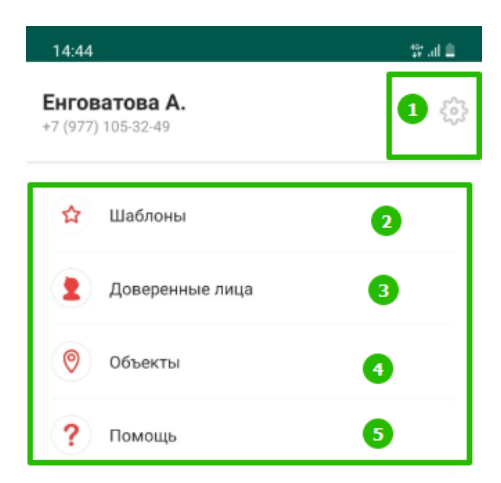

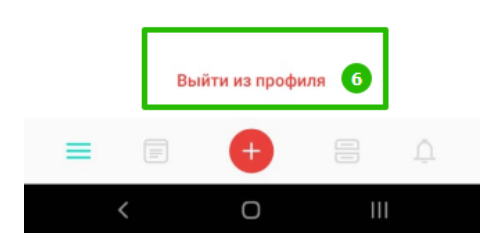

*Примечание: Выбранный Вами объект будет влиять на доступность определенных опций при создании пропусков и запросов.*

# <span id="page-16-1"></span>**7. Лента событий**

В данном разделе отображаются все события по пропуску и запросам.